## How To Program Baofeng Radio With North Idaho Repeater Map Data

1. Download CHIRP from website <a href="https://trac.chirp.danplanet.com/chirp\_daily/LATEST/">https://trac.chirp.danplanet.com/chirp\_daily/LATEST/</a> <a href="https://trac.chirp.danplanet.com/chirp\_daily/LATEST/">Ver 1-4, 2024-06-12</a> <a href="mailto:nid2m70cm@gmail.com">nid2m70cm@gmail.com</a>

Select ChirpThis W

Indicated to the property of the chiral to the chiral to the chi

11a. Highlight this new tab to make sure it's

11b. Select Radio, Upload to Radio, then OK

**11.** the active tab (shaded gray)

Select chirp-daily-20240610-installer.exe from green line on webpage.

This will auto download a CHIRP .exe program to your computer. Find where it's located on your computer and execute the link. Once the program is installed open it up & begin the steps below. Note: Date of file will be different than depicted above

2. Ensure Baofeng Radio is OFF, plug-in programming cable to radio and to a USB port on computer.

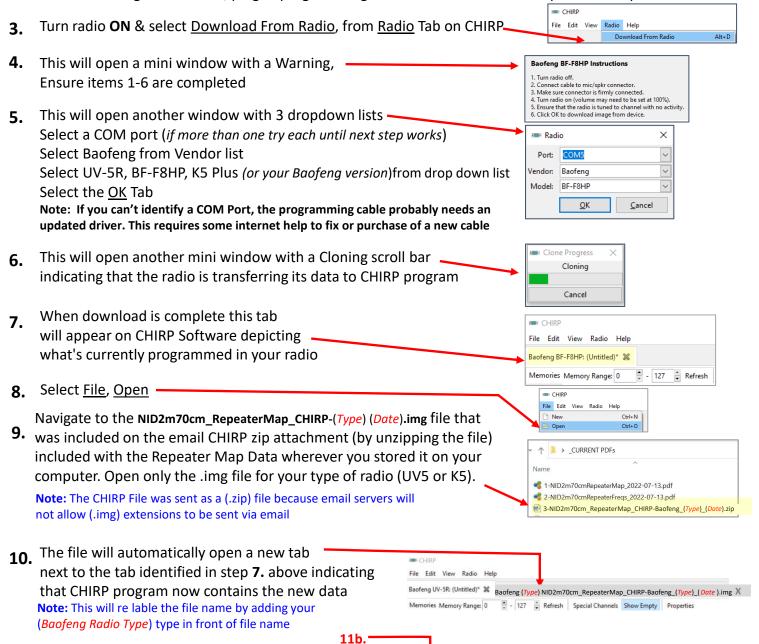

The Cloning scroll bar identified in Step 6 above will reopen the NIDZm70cm\_RepeaterMap\_CHIRP-Baofeng\_(Type)\_(Date).img as the data is transferred to your radio. Data was transferred correctly to your radio if you see the Year, Month, Day, of Repeater Map 240612 on your radio screen on Channel 127 on UV5R .img version and Channel 131 on K5 Plus .img version file. After a successful download, close both tabs down by clicking on the right side of each tab. Then try uploading new Repeater Map data from your radio back into CHIRP so that you can clone it to additional radios using the Download & Upload options identified in steps 3 & 11 above.

CHIRP

Baofeng BF-F8HP

View Radio Help

Download From Radio

Upload To Radio

11a. Select this Tab, color should be gray

Baofeng (Type) NID2m70cm\_RepeaterMap\_CHIRP-Baofeng\_(Type)\_( Date ).img X

## **CHIRP Settings for Baofeng K5 NID 2M/70cm Repeater Map**

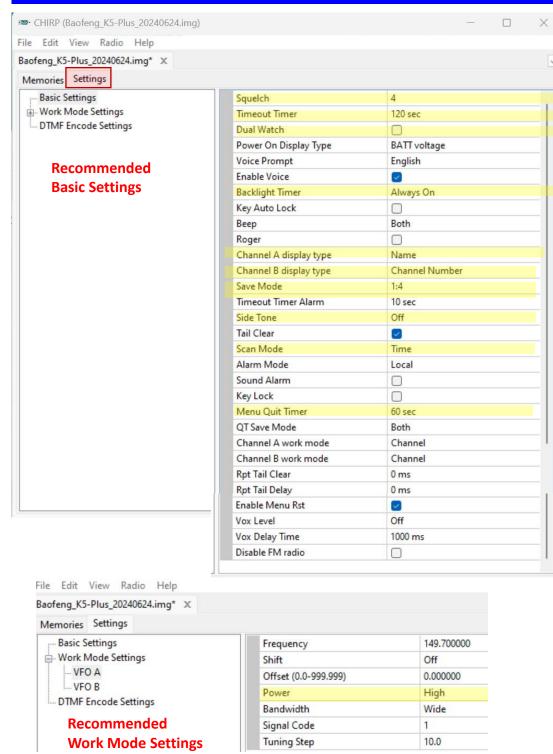

## nid2m70cm@gmail.com Version 1-0 2026-06-12

| Memories Settings                                   |                     |       |
|-----------------------------------------------------|---------------------|-------|
| Basic Settings                                      | Signal Code 1       |       |
| Work Mode Settings VFO A VFO B DTMF Encode Settings | Signal Code 2       |       |
|                                                     | Signal Code 3       |       |
|                                                     | Signal Code 4       |       |
|                                                     | Signal Code 5       |       |
|                                                     | Signal Code 6       |       |
|                                                     | Signal Code 7       |       |
|                                                     | Signal Code 8       |       |
| Recommended<br>DTMF Settings                        | Signal Code 9       |       |
|                                                     | Signal Code 10      |       |
|                                                     | Signal Code 11      |       |
|                                                     | Signal Code 12      |       |
|                                                     | Signal Code 13      |       |
|                                                     | Signal Code 14      |       |
|                                                     | Signal Code 15      |       |
|                                                     | ANI Code            |       |
|                                                     | DTMF Speed (on)     | 50 ms |
|                                                     | DTMF Speed (off)    | 50 ms |
|                                                     | When to send ANI ID | Off   |
|                                                     | Hang-up time        | 3 s   |